## *Insolite : Choisir un emballage gr* $\tilde{A}$ *¢ce*  $\tilde{A}$  *la R* $\tilde{A}$ *©alit* $\tilde{A}$ *© Augment* $\tilde{A}$ *©e*

**Insolite** Posté par : JPilo Publiée le : 23/5/2012 13:30:00

AprÂ<sup>"</sup>s l'essayage virtuel de lunettes, ou la cabinet d'essayage virtuel, voici une autre initiative insolite dans le domaine de la r $\tilde{A} \otimes$ alit $\tilde{A} \otimes$  augment $\tilde{A} \otimes$ e. La Poste propose de trouvez lâ $\Pi$ emballage le mieux adapt $\tilde{A}$ © pour lâ $\Pi$ envoi de vos marchandises gr $\tilde{A}$ ¢ce  $\tilde{A}$  la r $\tilde{A}$ ©alit $\tilde{A}$ © augmentée, avec le module «**Bien choisir son emballage**» disponible depuis laposte.fr,

**Afin de compl©ter sa gamme de service en ligne,** La Poste lance « Bien choisir son emballage », un module en réalité augmentée qui permet de trouver rapidement, sans quitter son domicile, lâ<sub>llemballage qui répond le mieux  $\tilde{A}$  la nature de ses envois (format,</sub> poids, destination, etc.). Le client pourra ensuite se rendre dans un bureau de poste pour acheter lâ∏emballage désigné en toute sérénité.

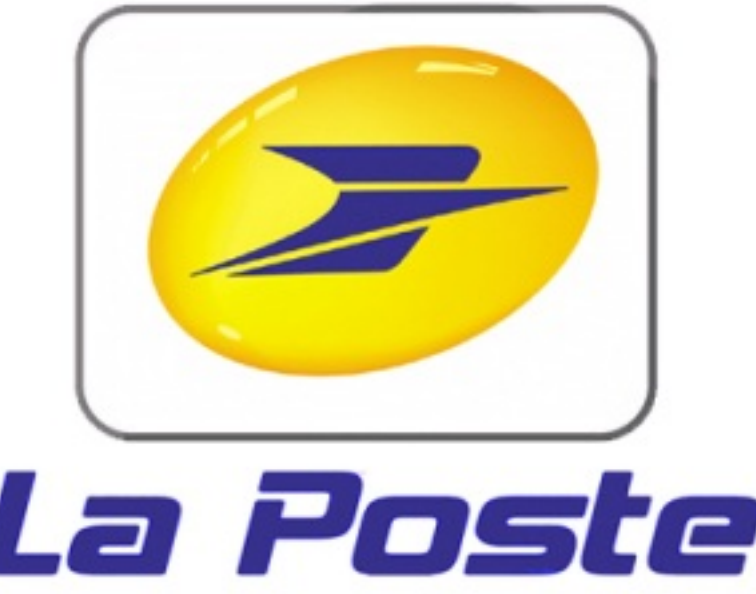

Référençant lâ∏ensemble des offres d'emballages proposées sur Internet et en bureau de poste, le module « Bien choisir son emballage » a bien été créé pour faciliter la vie de clients d $\tilde{A}$ ©sireux de b $\tilde{A}$ ©n $\tilde{A}$ ©ficier de solutions toujours plus simples pour lâ $\Box$ envoi de leurs marchandises.

**Avec la représentation des différentes offres dâ**∏emballage en 3D, impossible d©sormais de se tromper. En quelques clics, le client peut voir si oui ou non lâ [[emballage choisi est adapté aux dimensions de lâ∏ objet qu'il souhaite envoyer. Le client pré cisera é galement si son envoi est  $\tilde{A}$  destination de la France ou de lâ $\Box$ international, sâ $\Box$ il souhaite que son colis soit traité en 24 h (offre Chrono), ou en 48 h (offre Colissimo)... Sâ $\Box$ il sâ $\Box$ agit dâ $\Box$ une petite marchandise inf $\tilde{A}$ ©rieure  $\tilde{A}$  1 kg et  $\tilde{A}$  2 cm dâ $\Box$  $\tilde{A}$ ©paisseur, le client pourra  $\tilde{A}$ ©galement choisir la Lettre Max et b $\tilde{A}$ ©n $\tilde{A}$ ©ficier ainsi de la solution la plus adapt $\tilde{A}$ ©e.

## **Comment ŧa marche ?**

Rien de plus simple. Une fois connecté au module à **l'adresse suivante**, quelques étapes sont à respecter :

1- Choisir dans un premier temps la destination de son colis (France, Outre-Mer, Europe ou Monde) et pr $\tilde{A}$ ©ciser la tranche de poids de lâ $\Box$ objet (- de 1 kg, de 1  $\tilde{A}$  3 kg, de 3  $\tilde{A}$  7 kg) ;

2- Imprimer le document PDF au format A4 avec le logo de La Poste qui sert de r©férentiel et  $d\hat{a}$   $\Box$   $\tilde{A}$   $\odot$  chelle sur lequel sera positionn $\tilde{A}$   $\odot$  lâ $\Box$  $\Box$ objet  $\tilde{A}$  envoyer ;

3- Activer la Webcam de lâ $\Box$ ordinateur et lancer lâ $\Box$ application « Choix de votre emballage en 3D Å»

4- Placer la feuille imprimée devant la Webcam : un modà le d'emballage s'affiche par défaut sur l'écran :

5- Positionner lâ $\Box$ objet  $\tilde{A}$  envoyer sur la feuille imprim $\tilde{A} \odot e$  et s $\tilde{A} \odot$ lectionner parmi les emballages en 3D proposés (Lettre Max, Colissimo et Chronopost) celui qui est le plus adapté (cÃ'tes et poids des produits pr $\tilde{A} \mathbb{C}$ cis $\tilde{A} \mathbb{C}$ s).

Une visite quid $A\otimes e$  au format vid $\tilde{A}\otimes o$  est  $\tilde{A}\otimes q$  alement  $\tilde{A}$  disposition sur le site Internet laposte.fr.